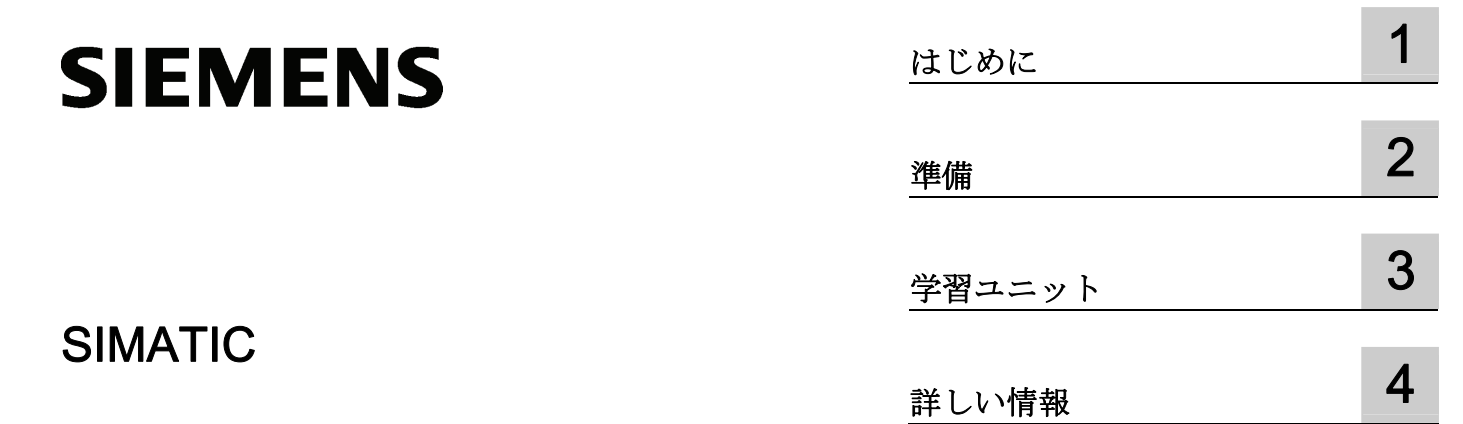

S7-300 CPU 31xC スタートアップの第 1 ステッ プ:デジタル出力による位置決め

入門書

#### 法律上の注意

# 警告事項

本書には、ユーザーの安全性を確保し製品の損傷を防止するうえ守るべき注意事項が記載されています。ユーザ ーの安全性に関する注意事項は、安全警告サインで強調表示されています。このサインは、物的損傷に関する注 意事項には表示されません。

#### 危険

回避しなければ、直接的な死または重傷に至る危険状態を示します。

#### 警告

回避しなければ、死または重傷に至るおそれのある危険な状況を示します。

#### 注意

回避しなければ、軽度または中度の人身傷害を引き起こすおそれのある危険な状況を示します(安全警告サイ ン付き)。

#### 注意

回避しなければ、物的損傷を引き起こすおそれのある危険な状況を示します(安全警告サインなし)。

#### 通知

回避しなければ、望ましくない結果や状態が生じ得る状況を示します(安全警告サインなし)。

複数の危険レベルに相当する場合は、通常、最も危険度の高い(番号の低い)事項が表示されることになってい ます。安全警告サイン付きの人身傷害に関する注意事項があれば、物的損傷に関する警告が付加されます。

#### 有資格者

本書が対象とする製品 / システムは必ず有資格者が取り扱うものとし、各操作内容に関連するドキュメント、特 に安全上の注意及び警告が遵守されなければなりません。有資格者とは、訓練内容及び経験に基づきながら当該 製品 / システムの取り扱いに伴う危険性を認識し、発生し得る危害を事前に回避できる者をいいます。

#### シーメンス製品を正しくお使いいただくために

以下の事項に注意してください。

#### 警告

シーメンス製品は、カタログおよび付属の技術説明書の指示に従ってお使いください。他社の製品または部品 との併用は、弊社の推奨もしくは許可がある場合に限ります。製品を正しく安全にご使用いただくには、適切 な運搬、保管、組み立て、据え付け、配線、始動、操作、保守を行ってください。ご使用になる場所は、許容 された範囲を必ず守ってください。付属の技術説明書に記述されている指示を遵守してください。

#### 商標

®マークのついた称号はすべて Siemens AG の商標です。本書に記載するその他の称号は商標であり、第三者が 自己の目的において使用した場合、所有者の権利を侵害することになります。

#### 免責事項

本書のハードウェアおよびソフトウェアに関する記述と、実際の製品内容との一致については検証済みです。 し かしなお、本書の記述が実際の製品内容と異なる可能性もあり、完全な一致が保証されているわけではありませ ん。 記載内容については定期的に検証し、訂正が必要な場合は次の版て更新いたします。

# 目次

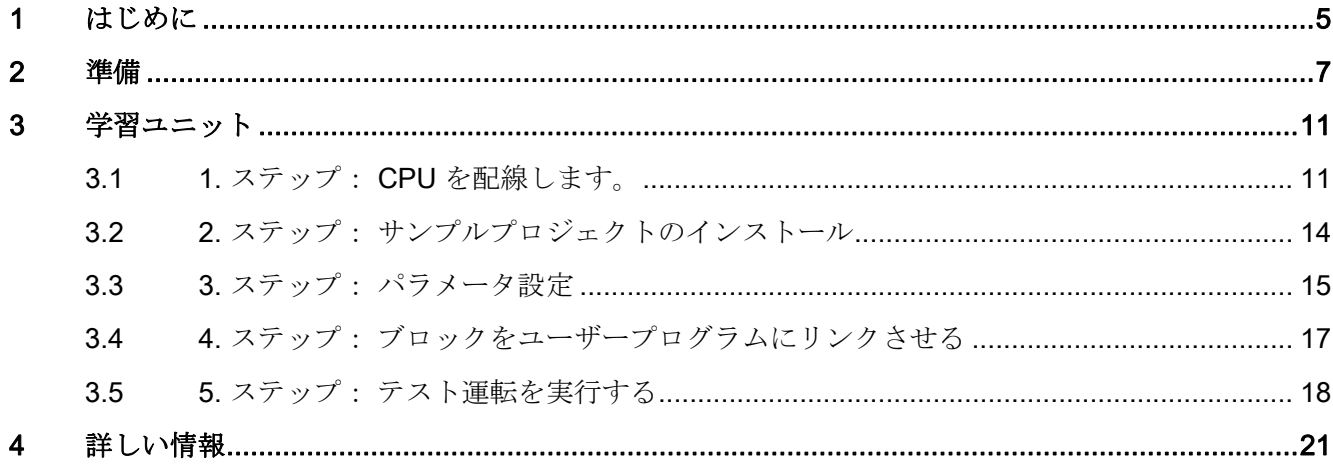

# <span id="page-4-1"></span><span id="page-4-0"></span>はじめに インファイル いっぱん いっぱん いっぱん しゅうしょう

#### この入門書の内容

この入門書では 1 つの実例をもとに、移動動作を行うアプリケーションが正常に動作す るまでのスタートアップ手順を 5 つのステップに分けて説明しています。 ハードウェ アとソフトウェアの基本機能を理解し、この例におけるアプリケーション固有のパラメ ータを確認していただきます。

経験の有無により異なりますが、所要時間は 1 ~ 2 時間となります。

はじめに

### <span id="page-6-1"></span><span id="page-6-0"></span>対象範囲

本説明書は以下の CPU を対象としています。

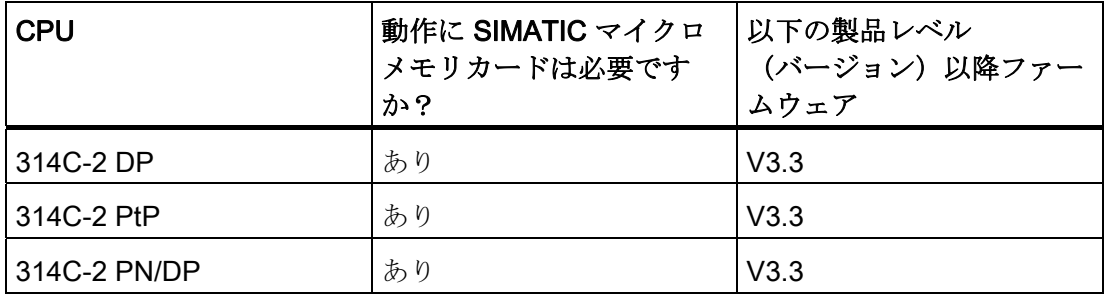

各注文番号については、マニュアル(CPU 31xC および CPU 31x:構造 [\(http://support.automation.siemens.com/WW/view/en/13008499/0/ja\)](http://support.automation.siemens.com/WW/view/en/13008499/0/ja)の取扱説明書な ど)を参照してください。

#### 前提条件

- 電源モジュールおよび CPU 314C-2 PtP、314C-2 DP または 314C-2 PN/DP 各 1 個 で構成される S7-300 ステーションが必要になります。
- PGに STEP7が正しくインストールされているものとします。

次の表には、各 CPU に必要な STEP 7 のバージョンが記載されています。

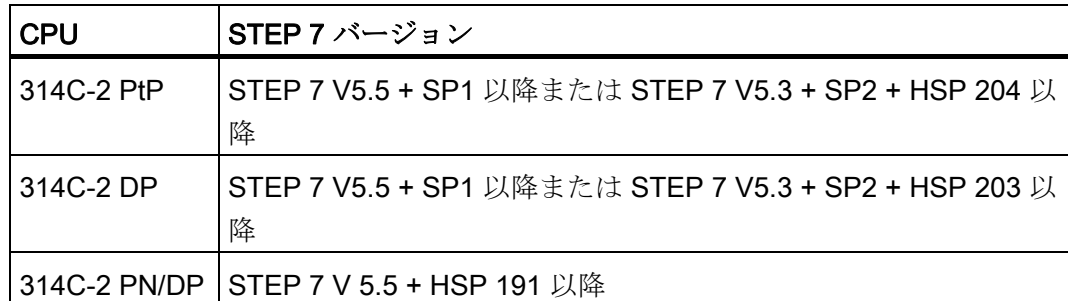

- インターネット経由、またはテクノロジファンクションの取扱説明書が添付された CD 経由でサンプルプロジェクトを入手しているものとします。
- **S7-300** ステーションのプロジェクトが設定されているものとします。
- PG が CPU に接続されていなければなりません。
- DC 24 V の外部電源、エンコーダ、ドライブおよびフロントコネクタや配線材料な どの必要なアクセサリが用意されているものとします。
- 装置と人員の安全のために、ハードウェアリミットスイッチと緊急停止スイッチが 準備されている必要があります。
- CPU が正しく電源モジュールに接続されているものとします。

# 警告

S7-300 は設備またはシステムの構成要素であり、ご使用の際には地域ごとの規則 や規定を守らなければなりません。

現在有効な安全および事故防止規定(たとえば IEC 204 (緊急停止設備))を遵守 してください。

重傷を負ったり、機械や装置を損傷することがないように、これらの規定を遵守し てください。

#### 構成例

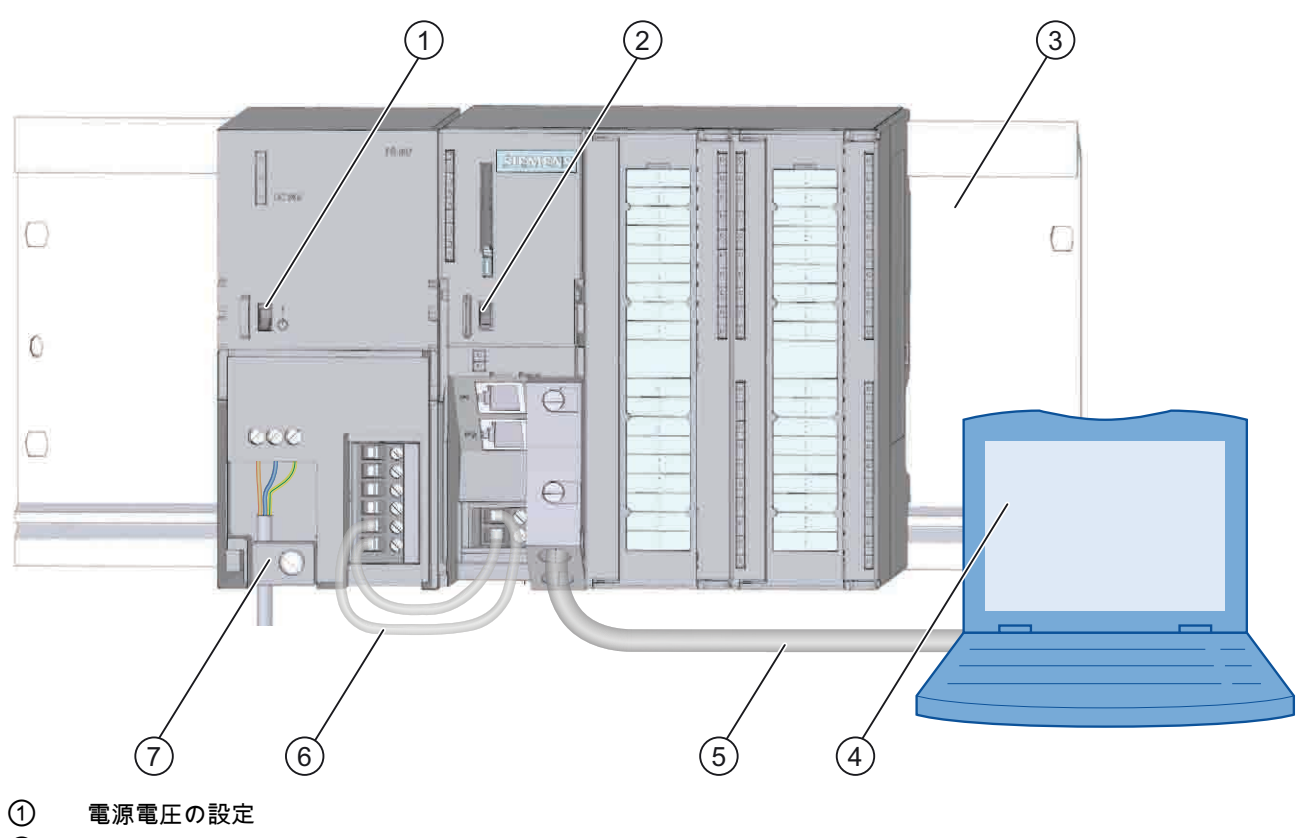

- 
- ② 動作モードスイッチ
- ③ プロファイルレール
- ④ プログラミング装置 (STEP 7 ソフトウェア装備)
- ⑤ PG ケーブル
- ⑥ 接続ケーブル
- ⑦ テンションリリーフクランプ
- 図 2-1 構成例の概観図

# <span id="page-10-2"></span><span id="page-10-1"></span><span id="page-10-0"></span>3.1 1. ステップ: CPU を配線します。

#### 警告

電源モジュール PS 307 が ON になっているとき、および PS の電源ケーブルが電源 に接続されているときは、電圧のかかっている配線に接触する可能性があります。 S7-300 の接続は必ず電圧のかかっていない状態で行ってください!

#### 手順

- 1. 配線したフロントコネクタを CPU に接続します。
- 2. コネクタをねじで固定します。
- 3. デジタル入出力部の電源を次のとおり接続します。
	- 24 V を X2、ピン 1 および 31へ
	- グラウンドを X2、ピン 20 および 40へ
- 4. 増分エンコーダを 24 V 電源に接続します。
- 5. エンコーダ信号を接続します (X2、ピン 2 ~ 4)。

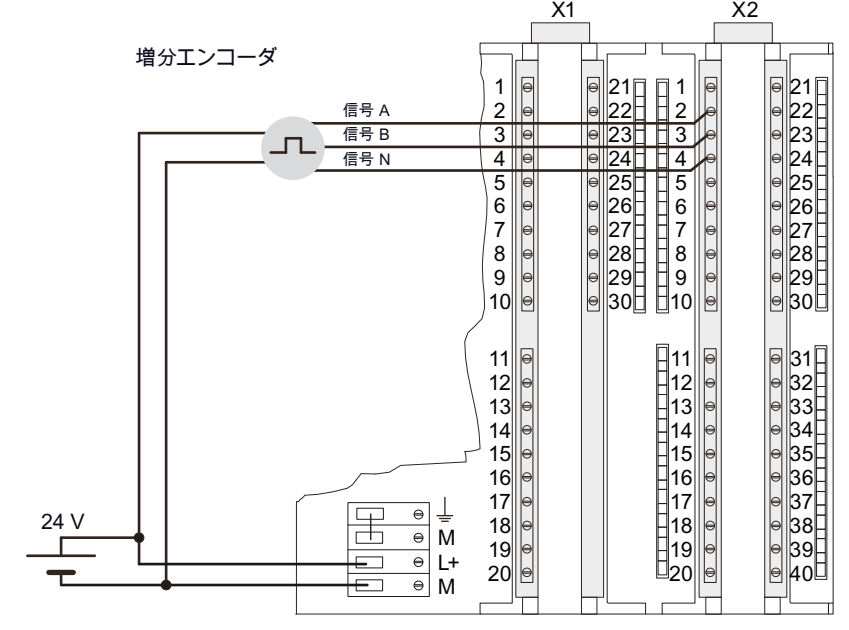

6. 保護スイッチを電源モジュールに接続します。

CPU 31xC スタートアップの第 1 ステップ:デジタル出力による位置決め 入門書, 08/2011, A5E00159429-03 11 20:00 12:00 12:00 12:00 12:00 12:00 12:00 13:00 14:00 14:00 14:00 14:00 14:00 1

3.1 1. ステップ: CPU を配線します。

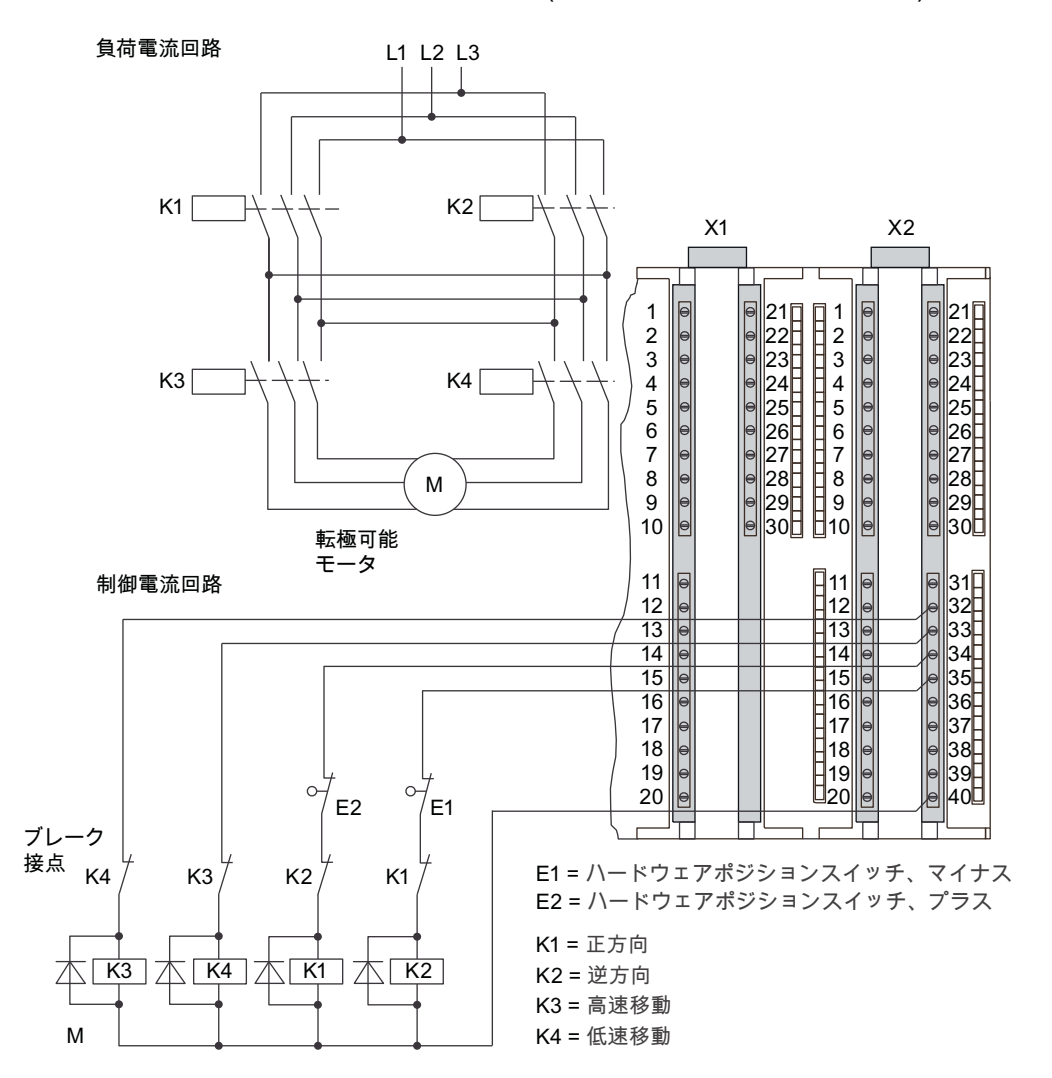

7. 保護スイッチのケーブルを接続します (X2、ピン 32 ~ 35 とピン 40)。

- 8. シールドケーブルの絶縁材を取り除きます。
- 9. ケーブルシールドをシールドサポートエレメントに挿入し固定します。 そのために、 シールド接続クランプを使用します。

3.1 1. ステップ: CPU を配線します。

#### コネクタ割当て

以下に示すコネクタ割当てでは、位置決めモードに関係するソケットについてのみ記述 してあります。

| ソケット           | 名称/アドレ<br>ス | ファンクション       |
|----------------|-------------|---------------|
| 1              | $1 L +$     | 入力部の 24 V 電源  |
| $\overline{2}$ | $DI + 0.0$  | エンコーダ信号A      |
| 3              | $DI + 0.1$  | エンコーダ信号B      |
| $\overline{4}$ | $DI + 0.2$  | エンコーダ信号N      |
| 5              | $DI + 0.3$  | 長さ測定          |
| 6              | $DI + 0.4$  | 基準点スイッチ       |
| 20             | 1 M         | グラウンド         |
| 31             | $3L+$       | 出力部 24 V 電源電圧 |
| 32             | $DO + 1.0$  | デジタル出力部 Q0    |
| 33             | $DO + 1.1$  | デジタル出力部 Q1    |
| 34             | $DO + 1.2$  | デジタル出力部 Q2    |
| 35             | $DO + 1.3$  | デジタル出力部 Q3    |
| 40             | 3 M         | グラウンド         |

表 3-1 コネクタ X2

#### 備考

その他のソケットについての情報は、S7-300 のマニュアルを参照してください。

3.2 2. ステップ: サンプルプロジェクトのインストール

# <span id="page-13-0"></span>3.2 2. ステップ: サンプルプロジェクトのインストール

#### はじめに

サンプルプロジェクトのインストールには次のような方法があります。

#### CD からのインストール

- 1. テクノロジファンクションの取扱説明書から CD を取り出します。
- 2. SETUP フォルダの SETUP.EXE ファイルをダブルクリックして、CD 上のインスト ールプログラムを起動します。

インストールプログラムが起動します。

3. インストールプログラムの指示に従ってください。

#### インターネットからのインストール

- 1. サンプルプロジェクトを含むディレクトリを開きます。
- 2. SETUP.EXE ファイルをダブルクリックして、インストールプログラムを起動しま す。

インストールプログラムが起動します。

3. インストールプログラムの指示に従ってください。

3.3 3. ステップ: パラメータ設定

# <span id="page-14-0"></span>3.3 3. ステップ: パラメータ設定

手順

1. SIMATIC マネージャにおいて、プロジェクトを開きます。

プロジェクト名のついた、2 つに分かれたウィンドウが開きます。

2. プロジェクトにおいて、コンフィグレーションテーブル「HW-Konfig」を呼び出し ます。

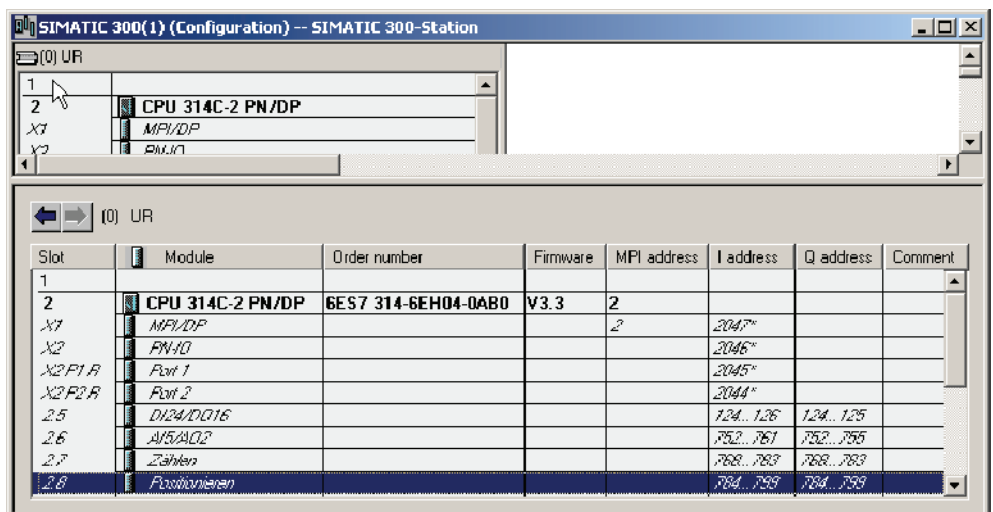

3. サブモジュール「位置決め」をダブルクリックします。

ウィンドウ「プロパティ-位置決め」が開きます。

- 4. 「デジタル出力部による位置決め」を選択します。
- 5. ドライブ、シャフトおよびエンコーダの各タブでシステムに適合する設定を行いま す。

3.3 3. ステップ: パラメータ設定

6. 「OK」をクリックして入力内容を確定します。

ウィンドウ「プロパティ-位置決め」が閉じます。

#### 注記

サンプルを正しく機能させるには、サブモジュール「DI24/DO16」、「AI5/02」、 「カウント」および「位置決め」の入出力アドレスを適合させる必要があります。 その際、各行をダブルクリックします。 画面が開きます。 それぞれ、「アドレス」 タブを選択します。 「システムデフォルト」のチェックボックスを無効にします。 アドレスを以下のように変更します:

- DI24/DO16: 入力: 124~126、出力: 124~125
- AI5/AO2: 入力: 752~761、出力: 752~755
- カウント: 入力: 768~783、出力: 768~783
- 位置決め: 入力: 784~799、出力: 784~799 それぞれ「OK」をクリックして入力内容を確定します。
- 7. 「ステーション > 保存とコンパイル」で作成したコンフィグレーションをプロジェ クトに保存します。

設定がプロジェクトに保存されます。

8. CPU が STOP の状態で、「ターゲットシステム > モジュールにロード...」でコンフ ィグレーションを転送します。

データが PG から CPU にロードされます。

9. 「ステーション > 終了」で、ハードウェアコンフィグレーションを閉じます。 SIMATIC マネージャに戻ります。

3.4 4. ステップ: ブロックをユーザープログラムにリンクさせる

# <span id="page-16-0"></span>3.4 4. ステップ: ブロックをユーザープログラムにリンクさせる

#### 手順

- 1. SIMATIC マネージャにおいて「ファイル > 開く... >サンプルプロジェクト」と操作 して、Katalog ...\Siemens\STEP7\Examples にあるプロジェクト 「ZDt26\_03\_TF\_\_\_\_\_31xC\_Pos」を開きます。 プロジェクト名のついた、2 つに分かれたウィンドウが開きます。
- 2. S7 プログラム 「デジタル 1 第 1 ステップ」をダブルクリックします。 右側ウィンドウに「ソース」、「ブロック」および「シンボル」のフォルダが表示 されます。
- 3. 「ブロック」のフォルダをダブルクリックします。 S7 プログラムのすべてのブロックが表示されます。
- 4. ここからすべてのブロックを、「SIMATIC 300 ステーション> CPU 3xx > S7 プログ ラム > ブロック」によりプロジェクトにコピーします。

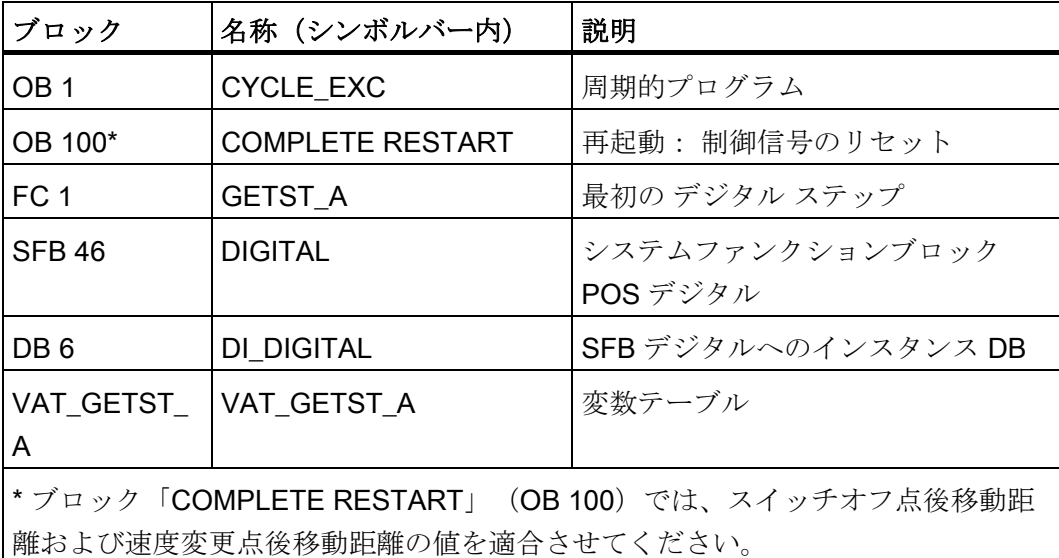

5. SIMATIC マネージャで「SIMATIC 300 ステーション > CPU 3xx > S7 プログラム > ブロック」を選択します。

S7 プログラムのすべてのブロックが表示されます。

6. そのなかにあるすべての S7 ブロックを、「ターゲットシステム > あなたの CPU に ロード」によりロードします (CPUは STOP 状態)。

プログラムとコンフィグレーションが PG から CPU にロードされます。

3.5 5. ステップ: テスト運転を実行する

### <span id="page-17-0"></span>3.5 5. ステップ: テスト運転を実行する

手順

1. プロジェクトの「ブロック」のフォルダにおいて変数テーブル「VAT GETST d」 をダブルクリックします。

変数テーブルが表示され、確認 操作がすることができます。

2. 「ターゲットシステム > --- への接続を構築 > プランニングされた CPU」によりオ ンラインに切り換えます。

右下に CPU の動作状態「STOP」が表示されます。

3. 「変数 > 観測」により観測に切り換えます。

オペランドの現在値が「現在値」欄に表示されます。

#### /!\注意

次の2つのテストではドライブを起動します。 ドライブを停止させるには、下記の方法のいずれかを用います: ● 方向の制御値を 0 に戻して有効にする ● ドライブ解放の制御値を 0 に戻して有効にする

CPU を STOP の状態にする

4. CPU を「RUN」に切り替えます。

右下に CPU の動作状態「RUN」が表示されます。

3.5 5. ステップ: テスト運転を実行する

5. 次の 2 つのテストを実行します。 「変数 > 制御値を有効にする」により制御値を有 効にします。

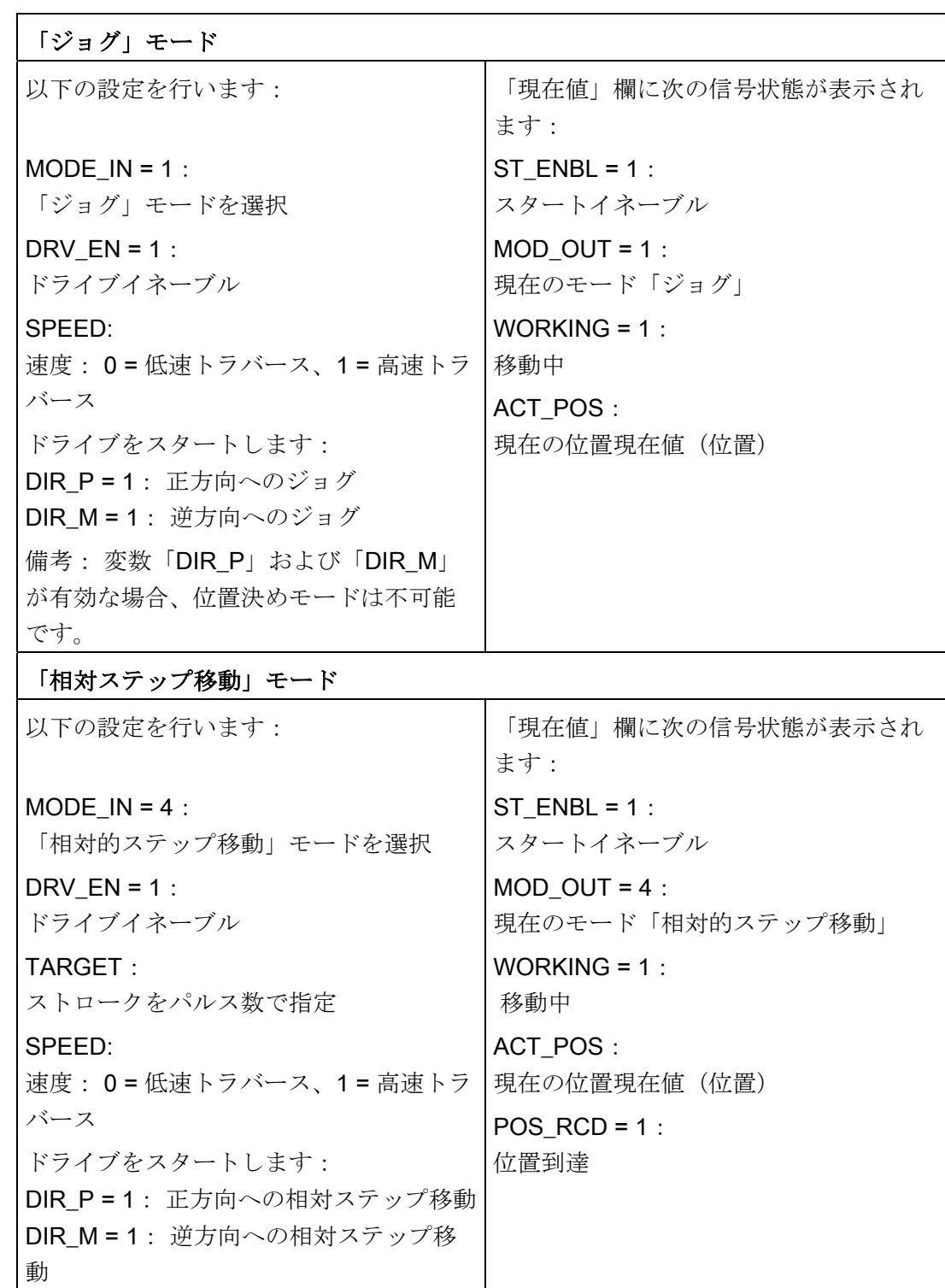

3.5 5. ステップ: テスト運転を実行する

# <span id="page-20-1"></span><span id="page-20-0"></span>詳しい情報 みんじょう インタン インタン インタン エンジェル にっぽん インタン インタン しゅうしょく

#### 故障の診断/解消

不正な操作、誤った配線、矛盾するパラメータ設定は故障の原因となります。 そのようなエラーやメッセージの診断については、S7-300 に関するマニュアルに説明 されています。

#### 例

プロジェクト「ZDt26\_03\_TF\_\_\_\_\_31xC\_Pos」に別の参考用実例があります。 実例は すべてユーザ自身のアプリケーションに適合させることができます。

詳しい情報